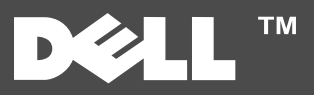

## **Kennzeichen zum Drucker zum Einer zum Informationen zum Informationen zum Informationen**

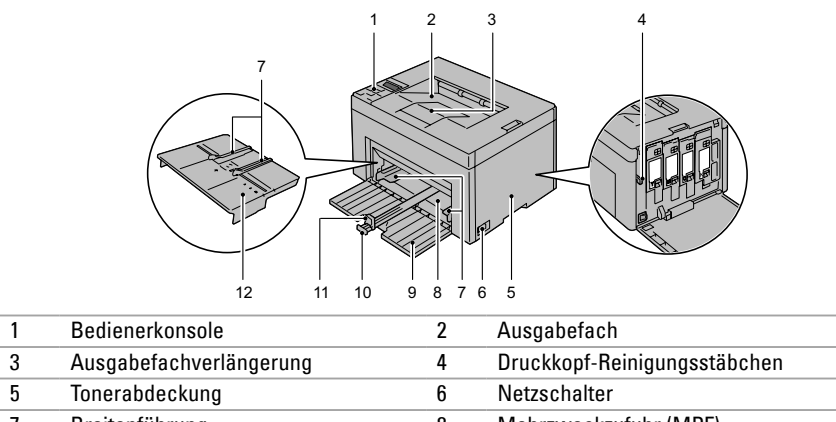

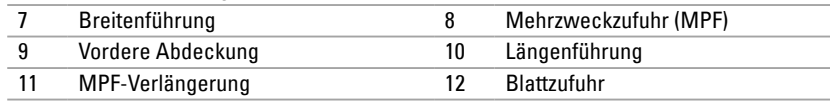

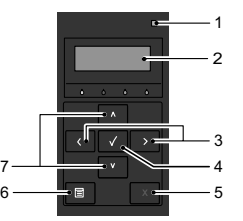

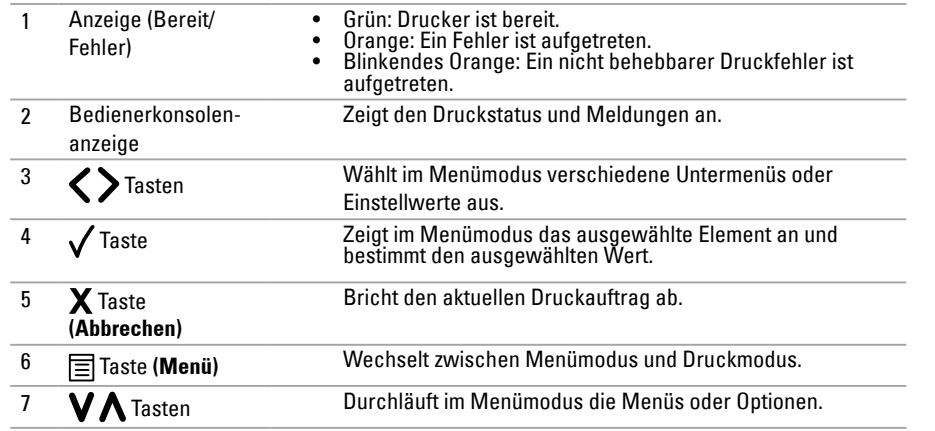

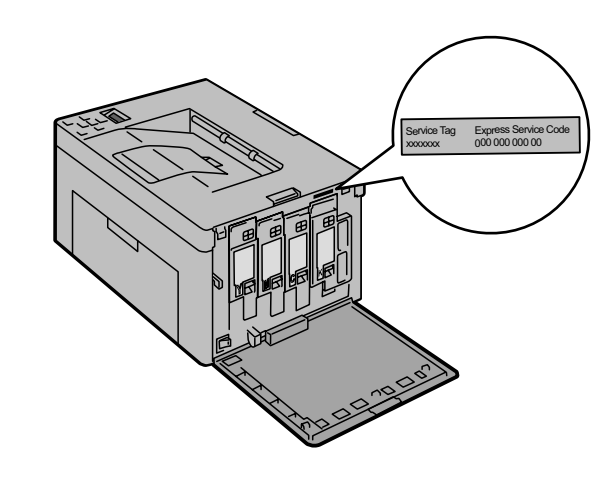

## **Einlegen von Letterhead-Papier**

Letterhead-Papier mit der empfohlenen Druckseite nach oben in das Fach einlegen. Sicherstellen, dass der Briefkopf des Letterhead-Papiers zuerst eingezogen wird.

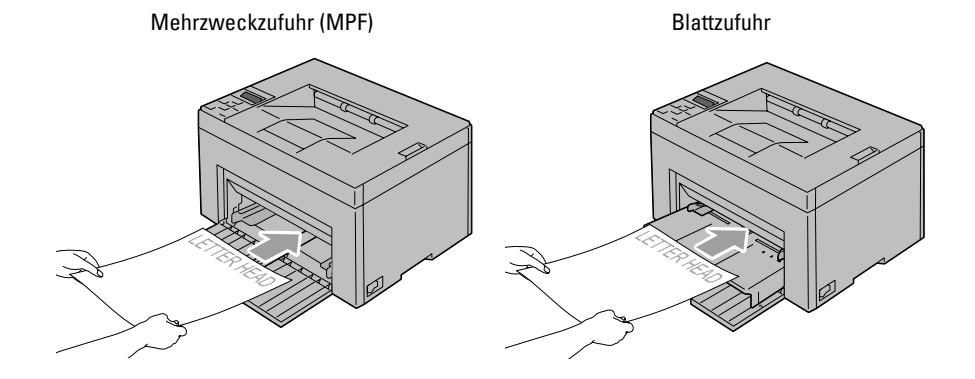

Umschläge wie unten dargestellt in den Drucker einlegen:

**HINWEIS:** Beim Bedrucken von Umschlägen immer die Umschlagseinstellungen auf dem Druckertreiber eingeben. Werden keine Einstellungen eingegeben, wird das Druckbild um 180 Grad gedreht.

Umschlag#10, Monarch oder DL

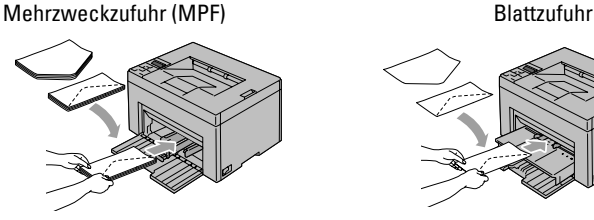

Um ein Zerknittern der DL- und Monarch-Umschläge zu verhindern, sollten diese mit der Druckseite nach oben und geöffneter Umschlagsklappe in Richtung des Benutzers weisend

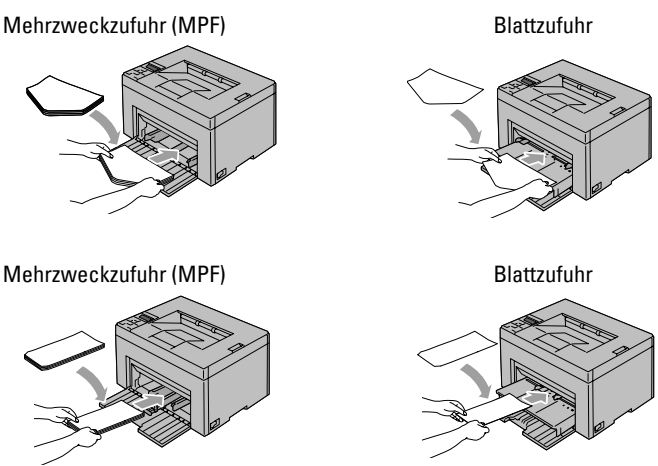

# **Wo finde ich was**

 $C<sub>5</sub>$ 

Weitere Informationen sind in den Dokumenten auf der CD " Treiber und Dienstprogramme" enthalten.

- Einrichtungshandbuch Einrichtungsanleitung für die Druckerhardware. Zugriff auf Software und Treiber.
- Benutzerhandbuch Zusätzliche Informationen zu Druckerkomponenten, zum Beseitigen von Papierstaus und dem Frsetzen von .Verbrauchsmaterialien

### **Problemlösung**

Beseitigen von Papierstaus

- Siehe Abschnitt zur Papierstaubeseiti-<br>gung im Benutzerhandbuch. Druckqualität und sonstige Druckprobleme
- Probleme
- $\rightarrow$  Siehe Abschnitt zur Problemlösung im .Benutzerhandbuch
- Häufige Fehlermeldungen
- Siehe Abschnitt zu Druckerfehlermeldungen im *Benutzerhandbuch*

## **Papierstaubereiche der Feststellen Briefumschlägen von Einlegen**

Papierstaus können an den unten gekennzeichneten Stellen auftreten:

stände verwenden. Dies kann zu bleibenden Schäden am Drucker führen. ACHTUNG: Beim Entfernen von Papierstaus keine Werkzeuge oder anderen Gegen-

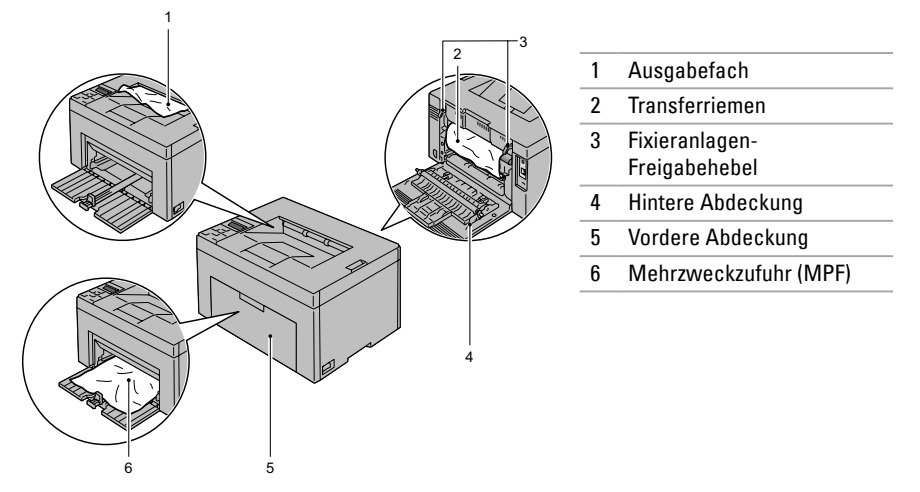

# **Drucken einer Seite mit Druckereinstellungen**

- 1 Auf dem Bedienfeld die Taste<sup>[11</sup>] (Menü) drücken.
- 2 Sicherstellen, dass  $\text{Bericht/Liste e}$ ingeblendet wird, und die Taste  $\sqrt{}$  drücken.
- **3** Sicherstellen, dass Druckereinstellungen eingeblendet wird, und die Taste  $\sqrt$ .drücken

Die Seite mit Druckereinstellungen wird ausgedruckt.

### **Reinigen des Druckers**

Senkrechte Lückenbereiche in Ausdrucken

 $\rightarrow$  Siehe Abschnitt zur Druckerwartung  $im$  Benutzerhandbuch  $\geq$ 

Es wird ein Warnhinweis zum CTD-Sensor .eingeblendet

 $\rightarrow$  Siehe Abschnitt zur Druckerwartung  $im$  *Benutzerhandbuch*  $\rightarrow$ 

## **Frsetzen des Toners**

Toner ersetzen

wartung im Benutzerhandbuch  $\geq$  $\rightarrow$  Siehe Abschnitt zur Drucker-